### **1. Pautan Sistem iRIS**

1.1 Buka laman web berdasarkan alamat url berikut :

*http://ppipapps.mypoliteknik.edu.my/iris/*

1.2 Pada Login Staf taipkan Id Pengguna & Katalaluan dan klik butang **MASUK**

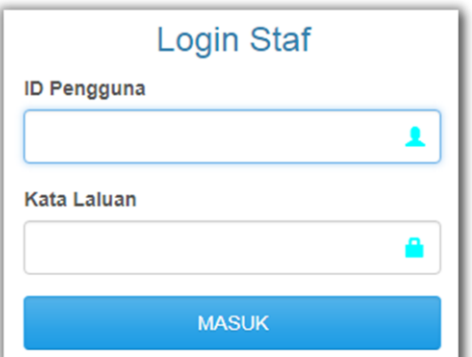

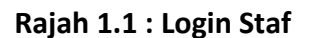

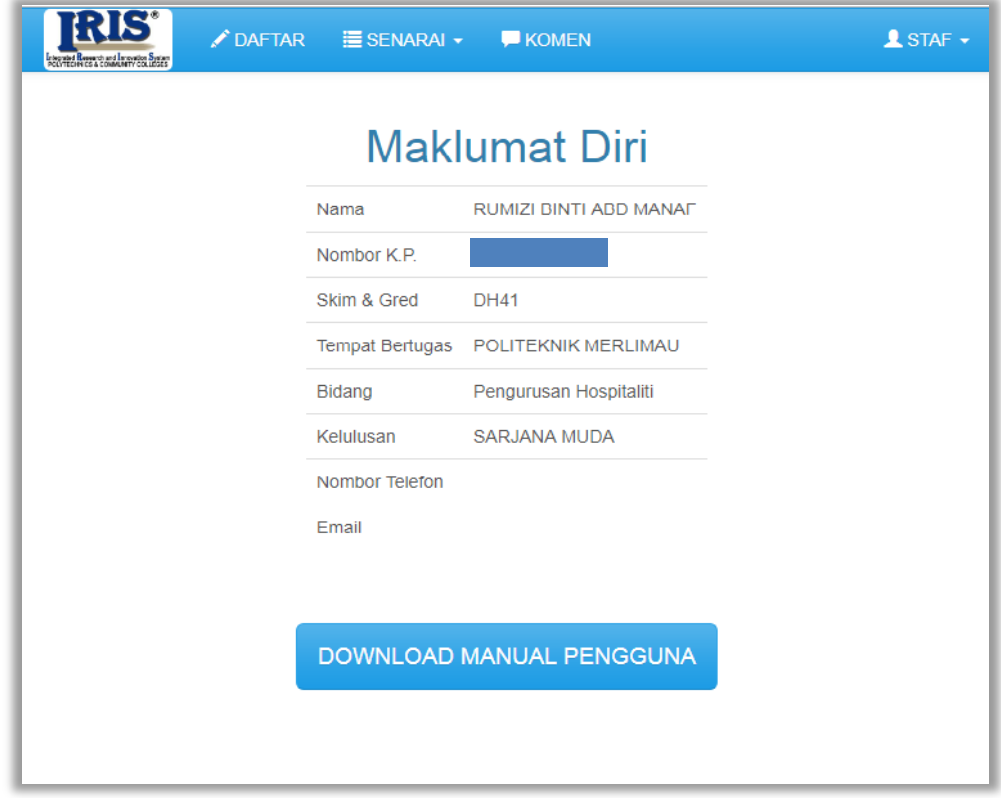

1.3 Skrin utama yang memaparkan Maklumat Diri seperti **Rajah 1.2** akan muncul

**Rajah 1.2 : Maklumat Diri** 

1.4 Manual pengguna STAF sistem iRIS boleh dimuat turun dengan mengklik butang **DOWNLOAD MANUAL PENGGUNA** 

### 1.5 Terdapat 4 fungsi menu utama seperti **Rajah 1.3** iaitu :

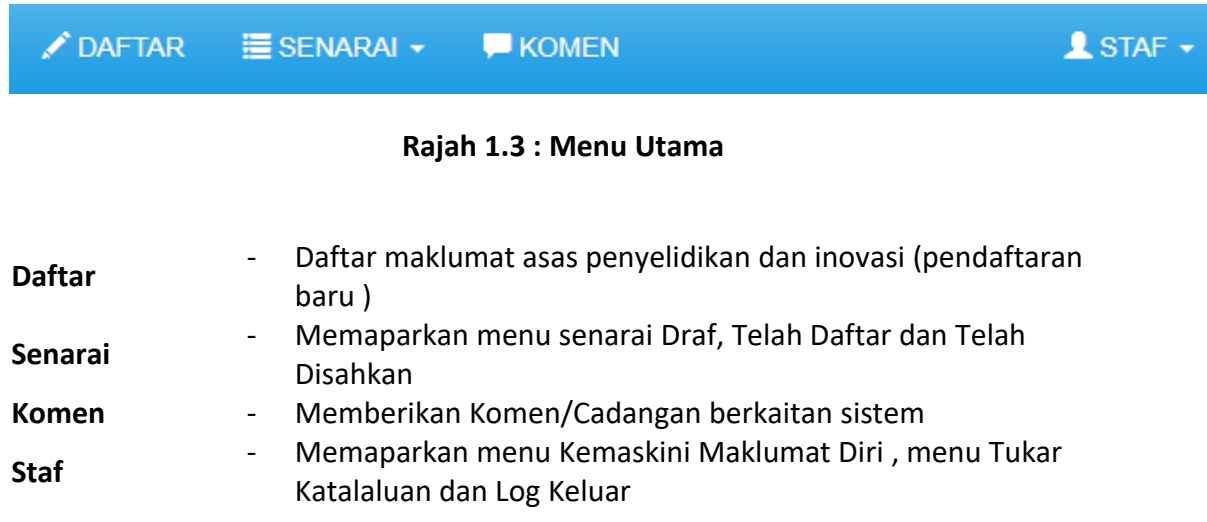

### **2. DAFTAR**

### 2.1 **Maklumat Asas Penyelidikan dan Inovasi**

- 2.1.1 Klik pada menu **DAFTAR** dan skrin Maklumat Asas seperti **Rajah 1.4** akan terpapar.
- 2.1.2 Isikan semua Maklumat Asas Penyelidikan dan Inovasi. *\*\* Semua maklumat adalah mandatori dan perlu dilengkapkan*
- 2.1.3 Sila rujuk **Lampiran II : Keterangan Medan** untuk kefahaman lanjut berkenaan setiap medan yang perlu diisi

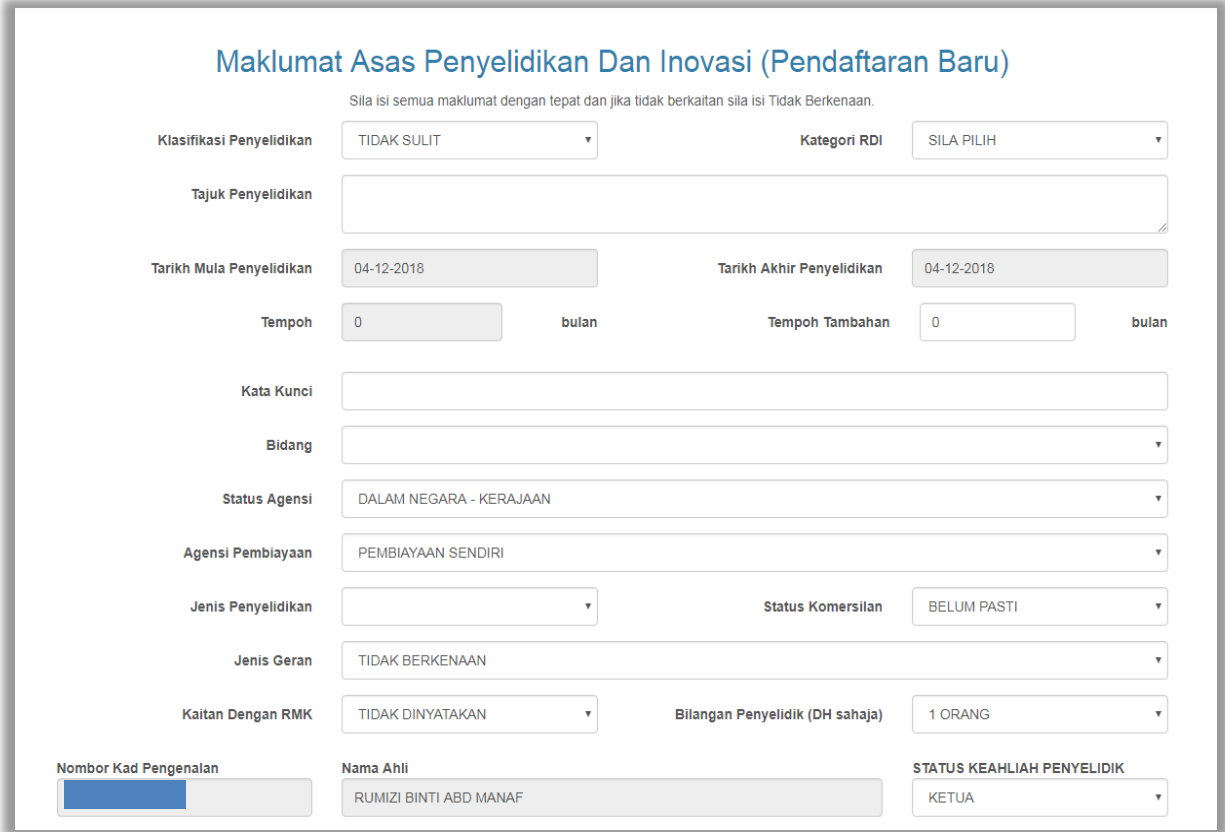

**Rajah 1.4 : Maklumat Asas Penyelidikan dan Inovasi** 

- 2.1.4 *Scroll down* dan **menu pilihan** seperti **Rajah 1.5** akan dipaparkan
- 2.1.5 Sila **PILIH** sekurang-kurangnya satu dari kategori dibawah:
	- Penerbitan/ Pembentangan
	- Pengiktirafan
	- Harta Intelek

© PENERBITAN/PEMBENTANGAN © PENGIKTIRAFAN © HARTA INTELEK

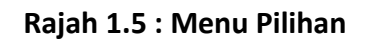

### 2.2 **Penerbitan/ Pembentangan**

- 2.2.1 Jika **PILIH** kategori Penerbitan/Pembentangan **menu penerbitan** seperti **Rajah1.6** akan dipaparkan
- 2.2.2 Sila **PILIH** sekurang-kurangnya satu dari kategori penerbitan dibawah
	- Buku dan Bab Dalam Buku
	- Artikel Dalam Jurnal
	- Pembentangan/ Penerbitan Dalam Prosiding
	- **Penerbitan Umum**

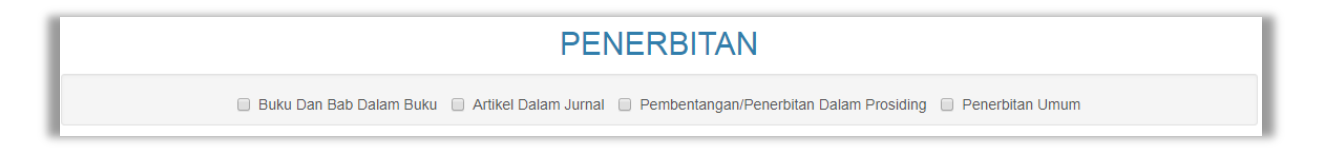

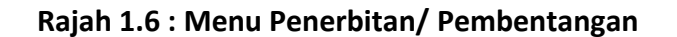

### 2.3 **Buku Dan Bab Dalam Buku**

- 2.3.1 Jika **PILIH** kategori Buku Dan Bab Dalam Buku maklumat seperti **Rajah 1.7** akan dipaparkan
- 2.3.2 Isikan semua Maklumat Buku Dan Bab Dalam Buku *\*\* Semua maklumat adalah mandatori dan perlu dilengkapkan*

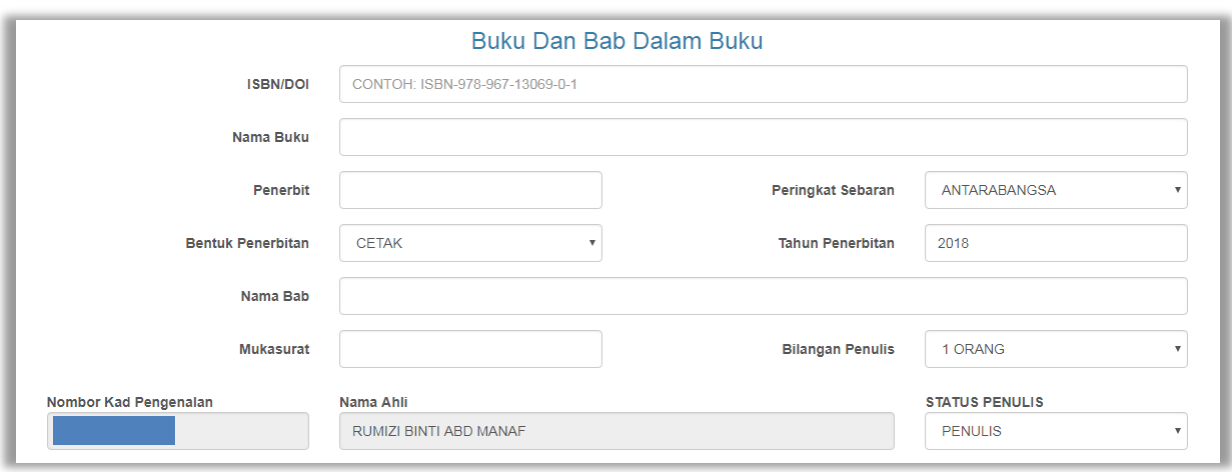

**Rajah 1.7 : Buku Dan Bab Dalam Buku** 

#### 2.4 **Artikel Dalam Jurnal**

- 2.4.1 Jika **PILIH** kategori Artikel Dalam Jurnal maklumat seperti **Rajah 1.8** akan dipaparkan
- 2.4.2 Isikan semua Maklumat Artikel Dalam Jurnal *\*\* Semua maklumat adalah mandatori dan perlu dilengkapkan*

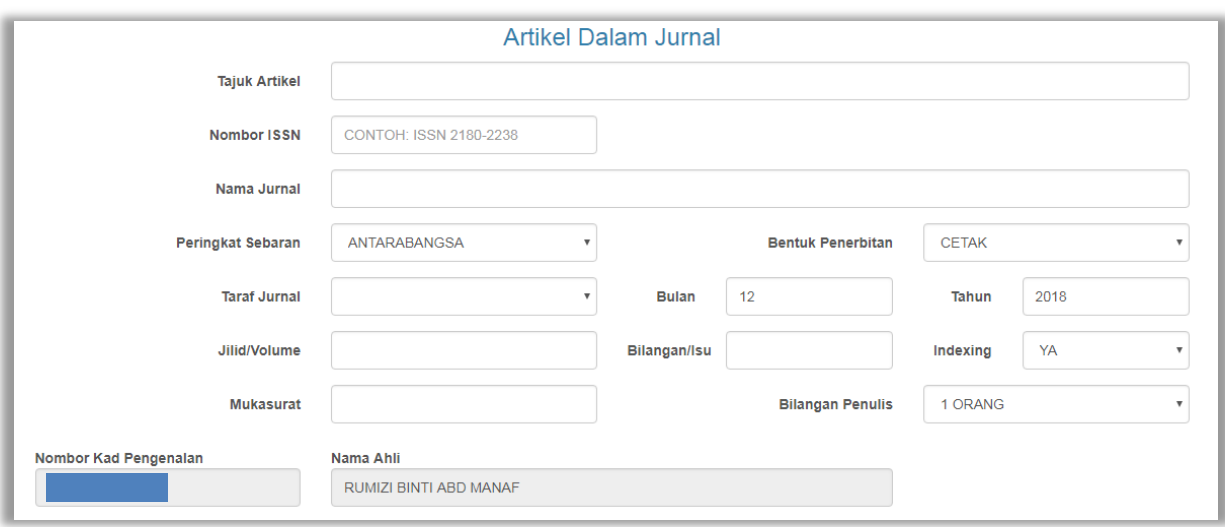

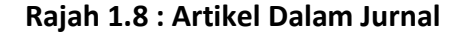

#### 2.5 **Pembentangan/Penerbitan Dalam Prosiding**

- 2.5.1 Jika **PILIH** kategori Pembentangan/Penerbitan Dalam Prosiding maklumat seperti **Rajah 1.9** akan dipaparkan
- 2.5.2 Isikan semua Maklumat Pembentangan /Penerbitan Dalam Prosiding *\*\* Semua maklumat adalah mandatori dan perlu dilengkapkan*

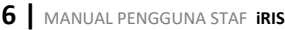

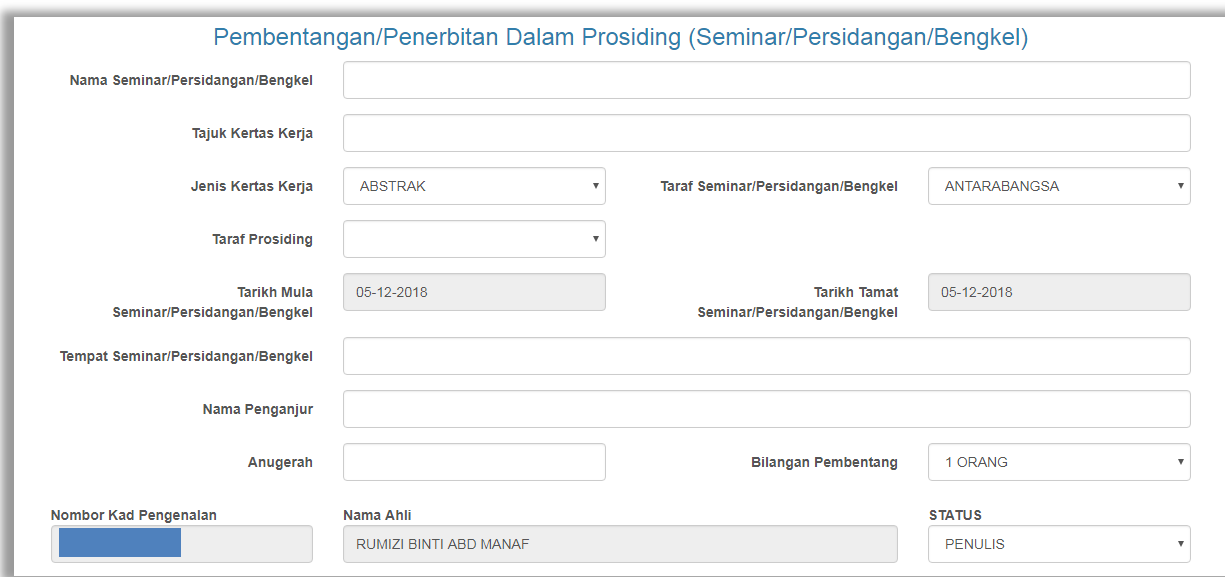

**Rajah 1.9 : Pembentangan/Penerbitan Dalam Prosiding**

### 2.6 **Penerbitan Umum**

- 2.6.1 Jika **PILIH** kategori Penerbitan Umum maklumat seperti **Rajah 1.10** akan dipaparkan
- 2.6.2 Isikan semua Maklumat Penerbitan Umum *\*\* Semua maklumat adalah mandatori dan perlu dilengkapkan*

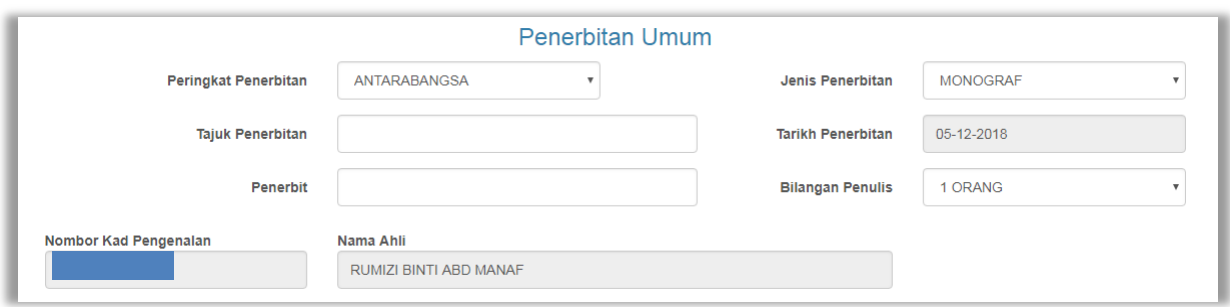

**Rajah 1.10 : Penerbitan Umum** 

#### 2.7 **Pengiktirafan**

- 2.7.1 Jika **PILIH** kategori Pengiktirafan maklumat seperti **Rajah 1.10** akan dipaparkan
- 2.7.2 Isikan semua Maklumat Pengiktirafan *\*\* Semua maklumat adalah mandatori dan perlu dilengkapkan*

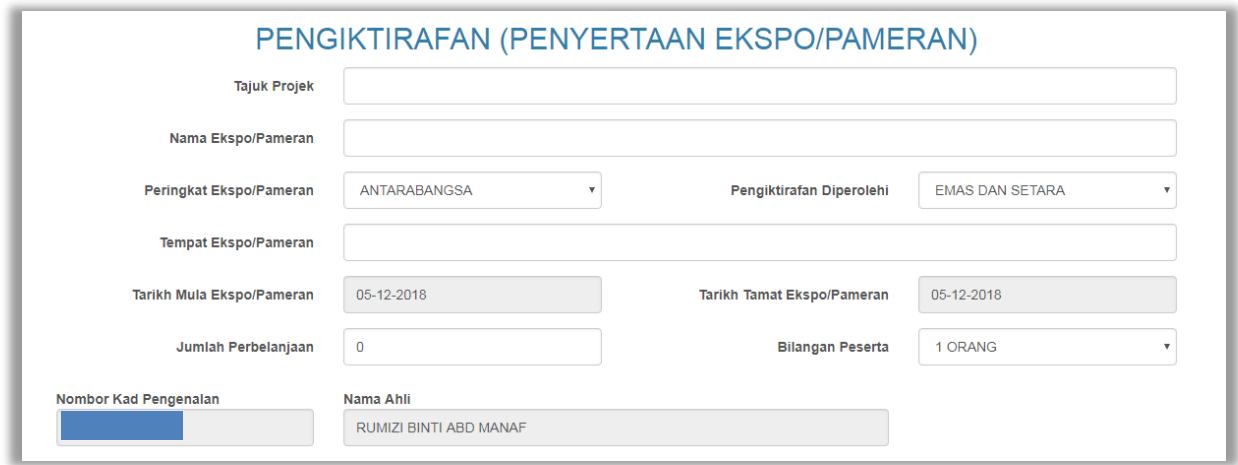

### **Rajah 1.11 : Pengiktirafan**

#### 2.8 **Harta Intelek**

- 2.8.1 Jika **PILIH** kategori Harta Intelek seperti **Rajah 1.12** akan dipaparkan
- 2.8.2 Isikan semua Maklumat Harta Intelek *\*\* Semua maklumat adalah mandatori dan perlu dilengkapkan*

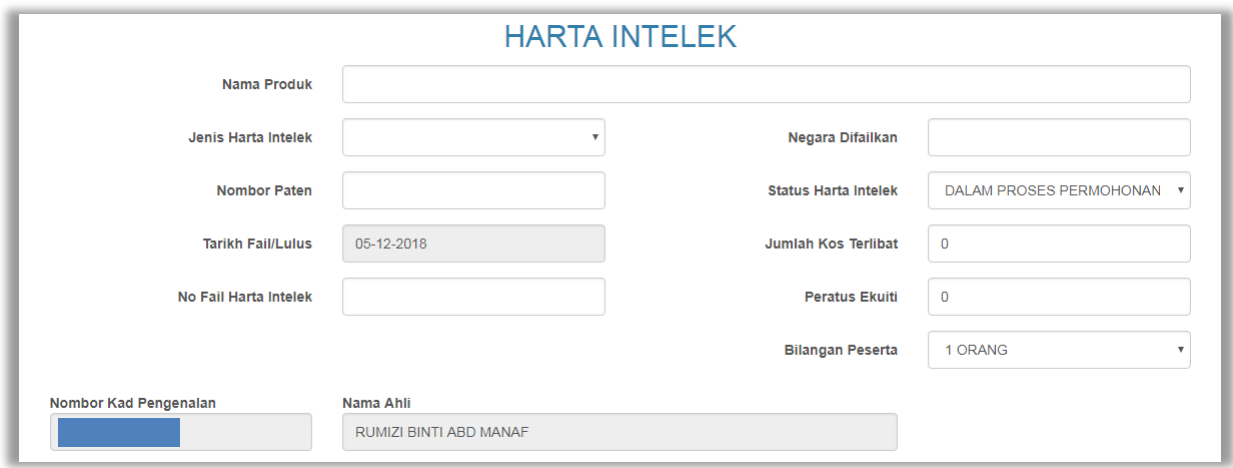

**Rajah 1.12 : Harta Intelek** 

#### 2.9 **Komersialan**

- 2.9.1 Dalam Maklumat Asas Penyelidikan dan Inovasi terdapat medan **Status Komersial**
- 2.9.2 Jika **PILIH** Status Komersialan seperti dibawah maklumat komersialan seperti **Rajah 1.13** akan dipaparkan
	- Telah Dikomersialkan
	- Dalam Proses Komersialan
- 2.9.3 Isikan semua Maklumat Komersialan *\*\* Semua maklumat adalah mandatori dan perlu dilengkapkan*

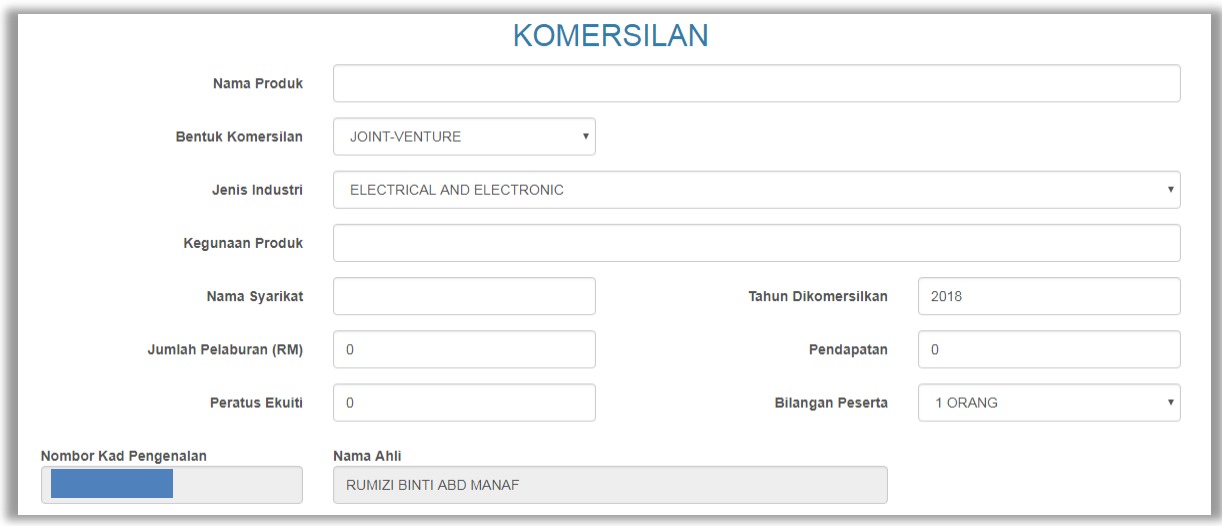

**Rajah 1.13 : Komersialan**

### 2.10 **Simpan Atau Batal**

- 2.10.1 Setelah selesai mengisi semua maklumat sila *scroll down* dan butang seperti **Rajah 1.14** akan terpapar
- 2.10.2 Sila klik butang **SIMPAN** untuk menyimpan semua maklumat atau klik butang **BATAL** untuk batalkan penyimpanan maklumat

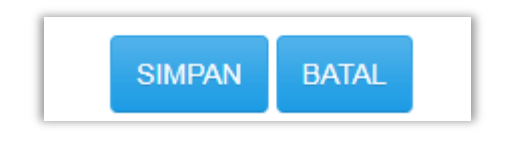

**Rajah 1.14 : Butang Simpan dan Batal**

### 2.11 **Upload Dokumen Dan Kemaskini Maklumat**

- 2.11.1 Setelah butang SIMPAN diklik paparan seperti **Rajah 1.15** akan muncul
- 2.11.2 Sila klik butang **CHOOSE FILE** untuk upload dokumen berkaitan *\*\* Semua dokumen perlu diupload*
- 2.11.3 Sila klik butang **EDIT MAKLUMAT INI** untuk kemaskini maklumat

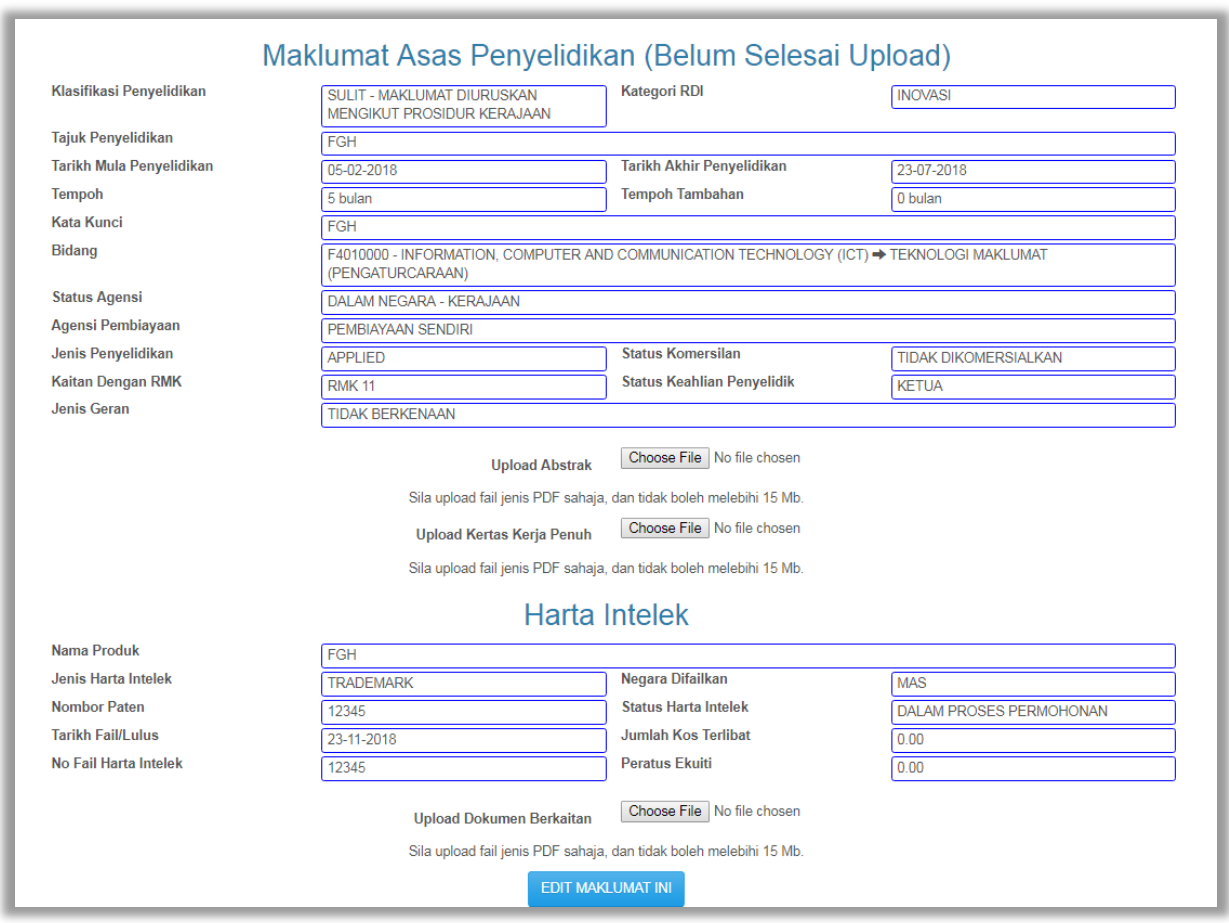

**Rajah 1.15 : Maklumat Asas Penyelidikan (Belum Selesai Upload)**

- 2.11.4 Apabila semua dokumen telah diupload paparan seperti **Rajah 1.16** akan dipaparkan
- 2.11.5 Sila klik butang **DOWNLOAD** untuk muat turun dokumen atau klik butang **UPLOAD SEMULA** untuk muat naik dokumen

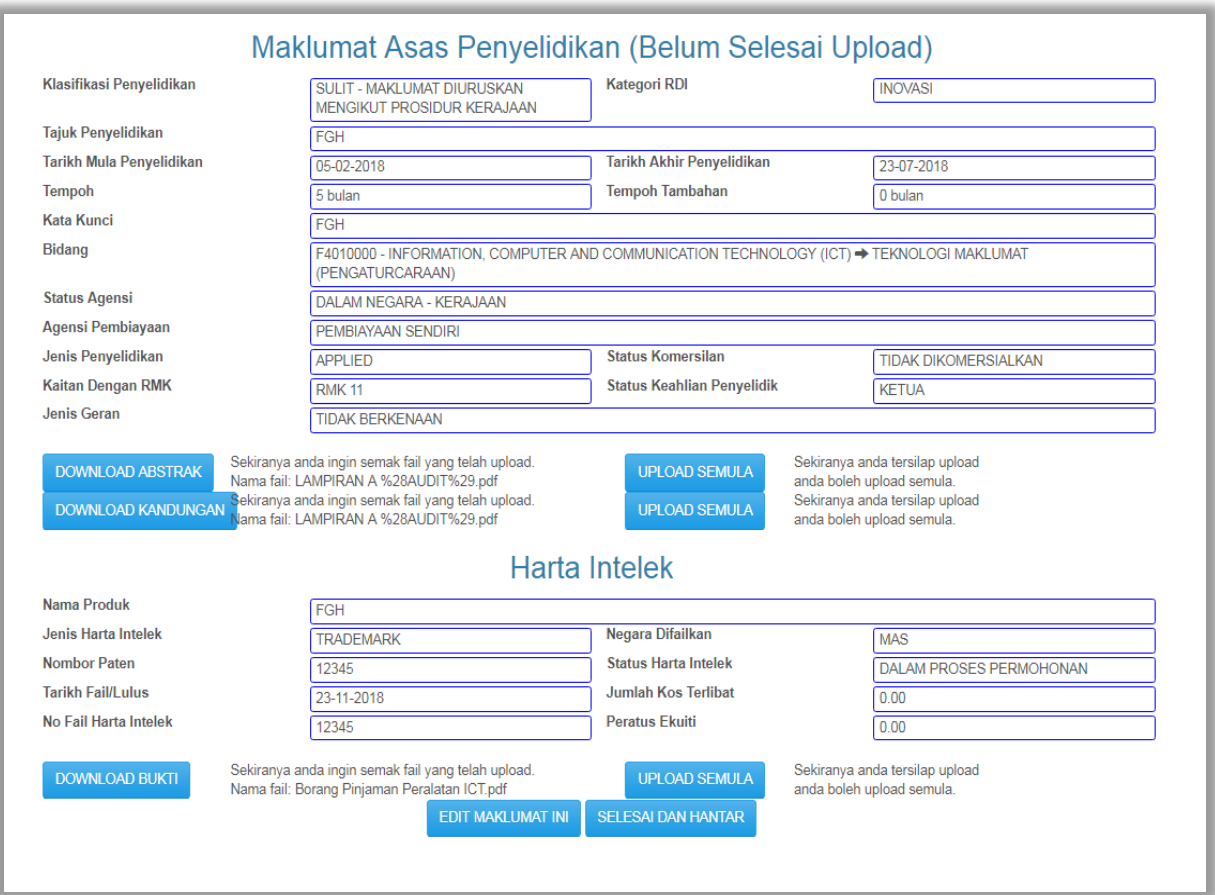

**Rajah 1.16 : Maklumat Asas Penyelidikan (Telah Selesai Upload)**

- 2.11.6 Untuk hantar permohonan kepada KUPIK bagi pengesahan sila klik butang **SELESAI DAN HANTAR** dan paparan *message box* seperti **Rajah 1.17** akan terpapar
- 2.11.7 Klik butang **OK** jika pasti untuk hantar permohonan atau **CANCEL** untuk batalkan penghantaran

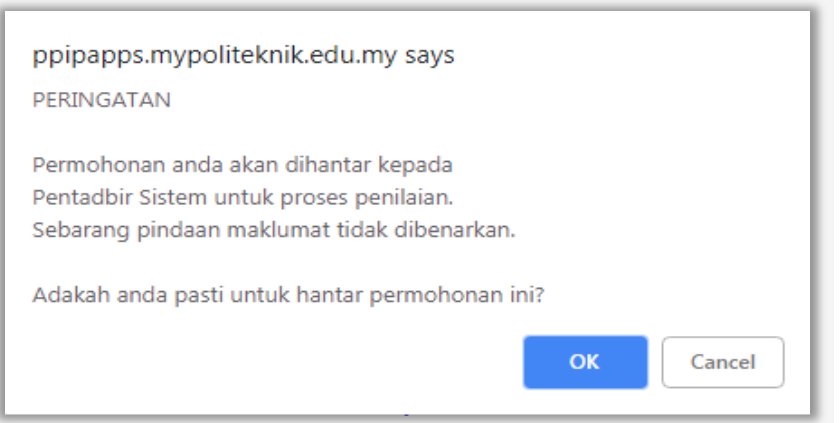

**Rajah 1.17 :** *message box* **Hantar Permohonan**

#### **3. SENARAI**

### 3.1 **Menu Senarai**

3.1.1 *Move on cursor* pada Senarai dan menu seperti **Rajah 1.18** akan terpapar

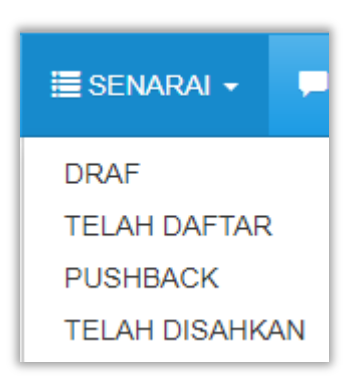

**Rajah 1.18 : Menu Senarai**

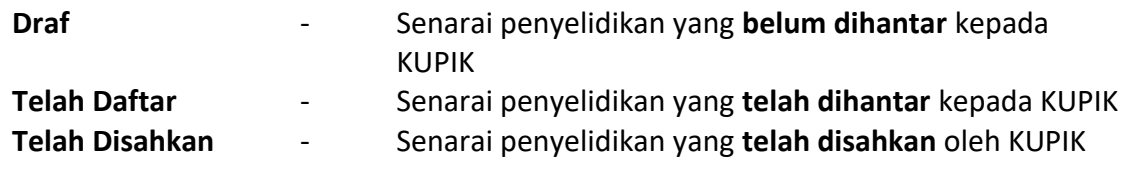

#### 3.2 **Draf**

3.2.1 Klik pada menu Draf dan paparan seperti **Rajah 1.19** akan terpapar

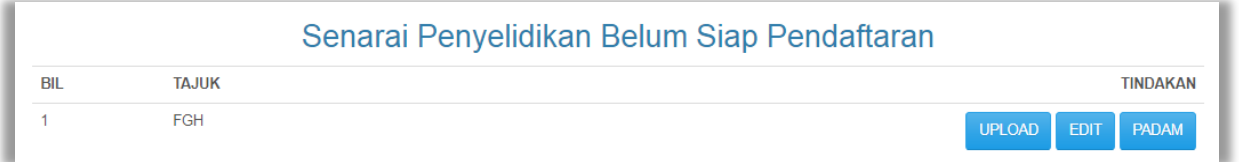

### **Rajah 1.19 : Senarai Penyelidikan Belum Siap Pendaftaran**

- 3.2.2 Klik pada butang **UPLOAD** untuk muat naik dokumen berkaitan
- 3.2.3 Klik butang **EDIT** untuk kemaskini maklumat penyelidikan dan inovasi

*\*\*Rujuk perenggan 2.11 untuk Upload Dokumen dan Kemaskini Maklumat* 

3.2.4 Klik butang **PADAM** untuk hapus maklumat penyelidikan

### 3.3 **Telah Daftar**

### 3.3.1 Klik pada menu Telah Daftar dan paparan seperti **Rajah 1.20** akan terpapar

| Senarai Penyelidikan Yang Belum Disahkan |                                                                                                  |                              |  |  |
|------------------------------------------|--------------------------------------------------------------------------------------------------|------------------------------|--|--|
| BII                                      | <b>TAJUK</b>                                                                                     | <b>TINDAKAN</b>              |  |  |
|                                          | <b>ABC</b>                                                                                       | <b>CETAK</b><br><b>PAPAR</b> |  |  |
|                                          | Variation of Artocarpus Altilis as a healthy nugget among community Politeknik Merlimau, Melaka. | <b>CETAK</b><br><b>PAPAR</b> |  |  |
|                                          | Sensory Quality and Nutrition Fact: A study of Bitter Melon Powder in Butter Cake                | <b>PAPAR</b><br><b>CETAK</b> |  |  |

**Rajah 1.20 : Senarai Penyelidikan Yang Belum Disahkan**

# 3.3.2 Klik pada butang **PAPAR** untuk paparan keseluruhan maklumat bagi tajuk Penyelidikan. Rujuk **Rajah 1.21**

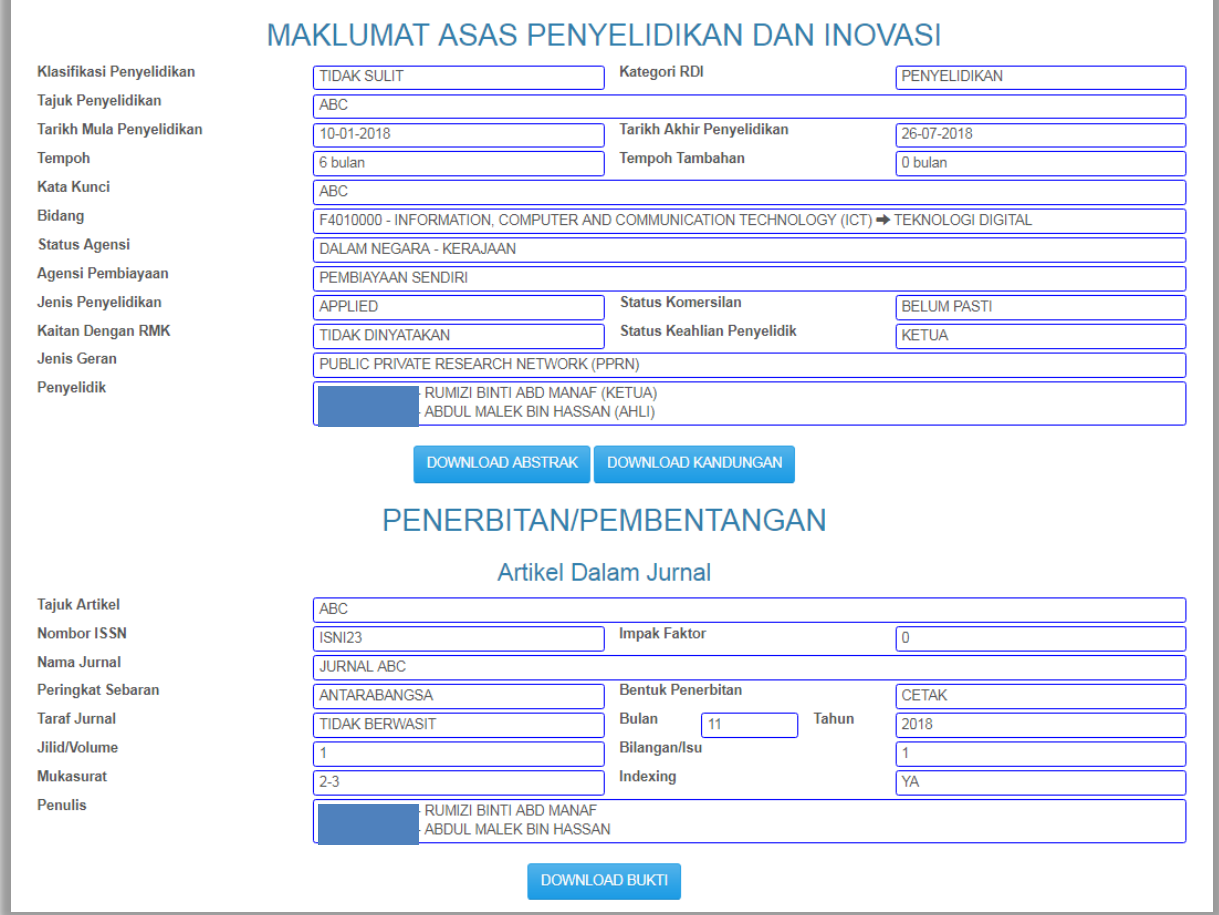

### **Rajah 1.21 : Paparan Tajuk Penyelidikan**

## 3.3.3 Klik pada butang **CETAK** dan paparan seperti **Rajah 1.22** akan dipaparkan

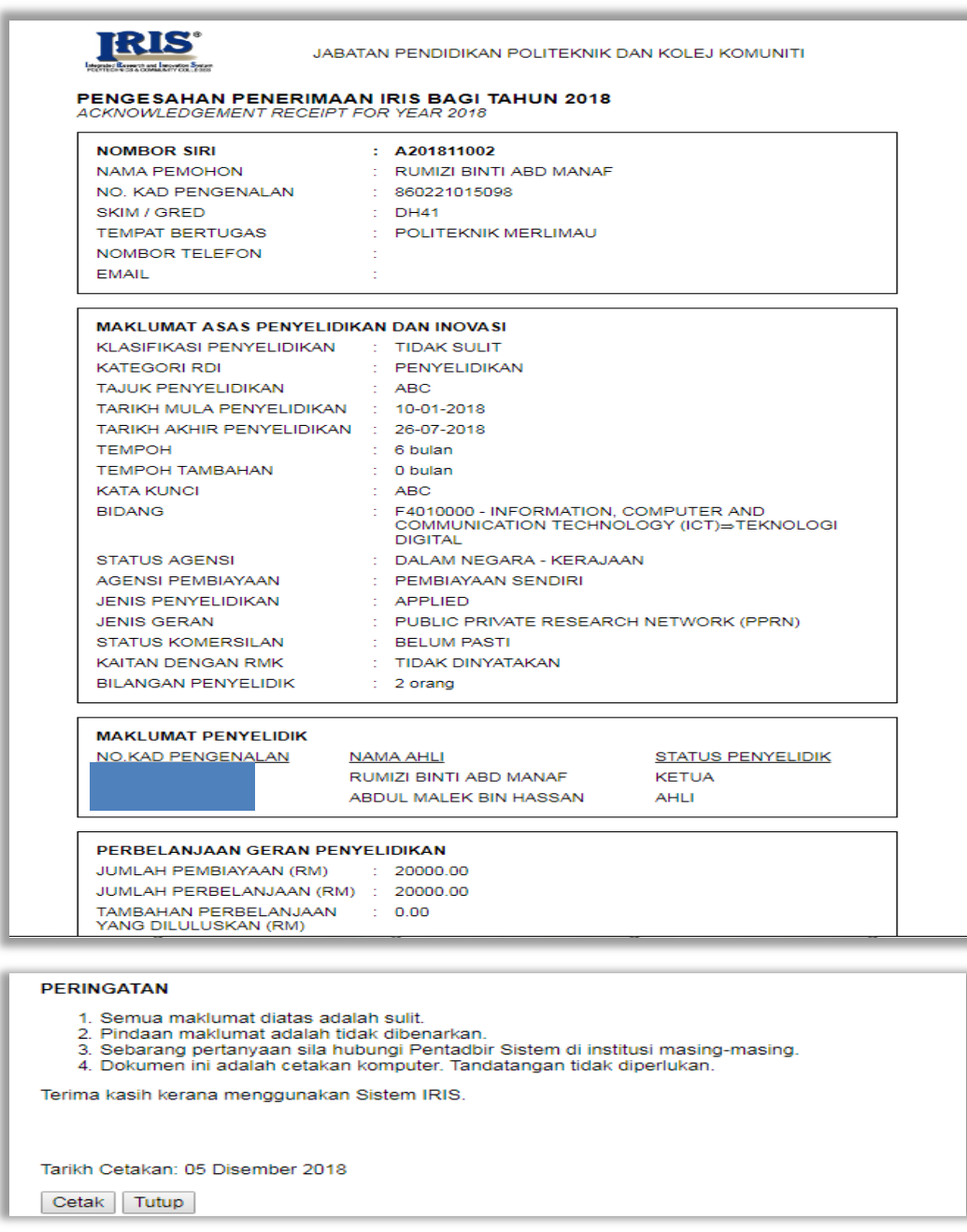

**Rajah 1.22 : Pengesahan Penerimaan iRIS**

3.3.4 Klik pada butang **CETAK** untuk cetak **Pengesahan Penerimaan iRIS** atau klik butang **TUTUP** untuk *exit page* 

### 3.4 **Pushback**

### 3.4.1 Klik pada menu Telah Daftar dan paparan seperti **Rajah 1.20** akan terpapar

| Senarai Penyelidikan Yang Belum Disahkan (Pushback) |                                                                                                  |                        |                 |  |  |
|-----------------------------------------------------|--------------------------------------------------------------------------------------------------|------------------------|-----------------|--|--|
| <b>BIL</b>                                          | <b>TAJUK</b>                                                                                     | <b>ALASAN PUSHBACK</b> | <b>TINDAKAN</b> |  |  |
|                                                     | Variation of Artocarpus Altilis as a healthy nugget among community Politeknik Merlimau, Melaka. | <b>PAPAR</b>           | <b>CETAK</b>    |  |  |
|                                                     | Sensory Quality and Nutrition Fact: A study of Bitter Melon Powder in Butter Cake                | <b>PAPAR</b>           | <b>CFTAK</b>    |  |  |

**Rajah 1.20 : Senarai Penyelidikan Yang Belum Disahkan**

- 3.4.2 Klik pada butang **PAPAR** untuk paparan keseluruhan maklumat bagi tajuk Penyelidikan.
- 3.4.3 Klik pada butang **CETAK** untuk cetak Pengesahan Penerimaan iRIS

#### 3.5 **Telah Disahkan**

3.5.1 Klik pada menu Telah Disahkan dan paparan seperti **Rajah 1.23** akan terpapar

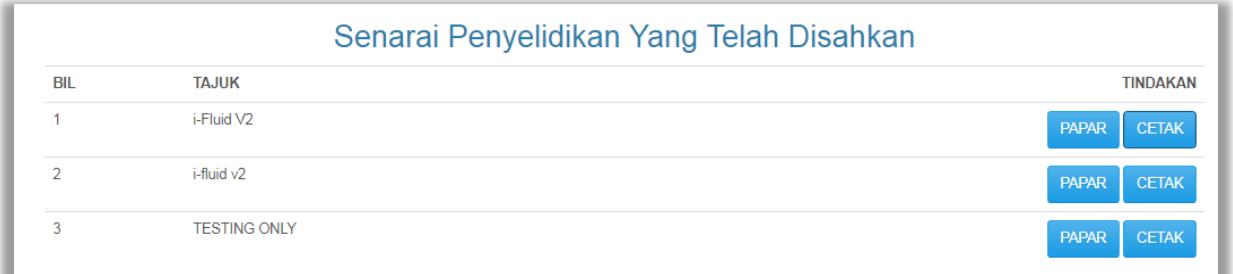

#### **Rajah 1.23 : Senarai Penyelidikan Yang Telah Disahkan**

- 3.5.2 Klik pada butang **PAPAR** untuk paparan keseluruhan maklumat bagi tajuk Penyelidikan.
- 3.5.3 Klik pada butang **CETAK** untuk cetak Pengesahan Penerimaan iRIS

### **4 KOMEN**

- 4.1 Klik pada menu Komen dan paparan seperti **Rajah 1.24** akan terpapar
- 4.2 Isikan komen atau cadangan pada ruangan **Komen/Cadangan Anda**
- 4.3 Klik butang **CHOOSE FILE** untuk upload **screenshot** komen (format **JPEG** sahaja)
- 4.4 Klik butang **SIMPAN** untuk simpan/hantar komen kepada Pentadbir Sistem

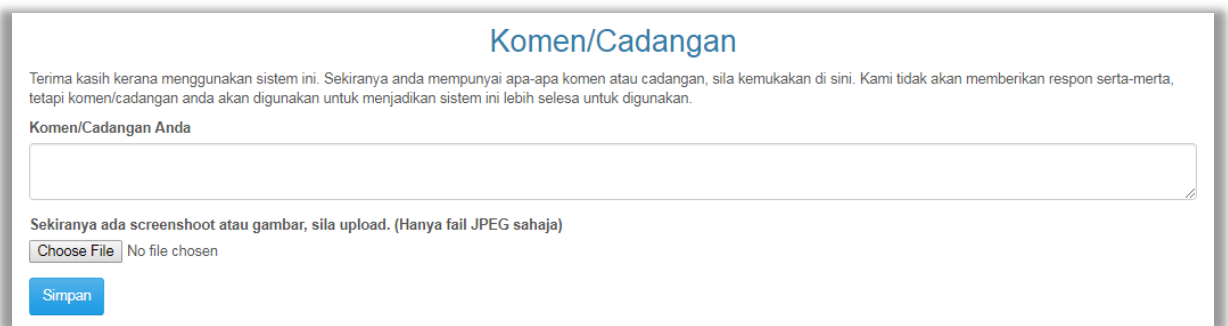

**Rajah 1.24 : Komen/Cadangan** 

- 4.5 Paparan seperti **Rajah 1.25** akan terpapar setelah maklumat disimpan
- 4.6 Maklumbalas komen akan dipaparkan pada ruangan **Respon Pentadbir Sistem**
- 4.7 Klik butang **KEMASKINI** untuk *edit* komen/cadangan atau klik butang **PADAM** untuk hapus komen/cadangan

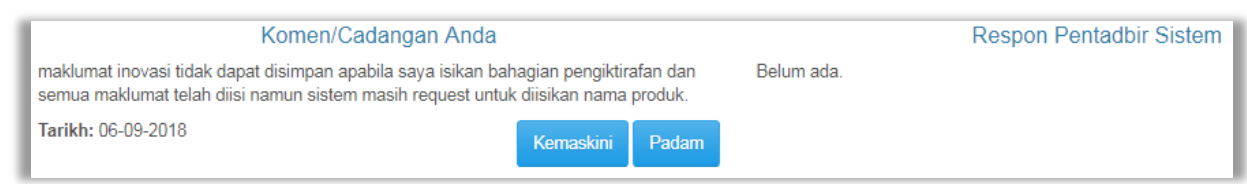

**Rajah 1.25 : Maklumbalas Komen/Cadangan**

### **5 STAF**

#### 5.2 **Menu Staf**

5.2.1 *Move on cursor* pada Staf dan senarai menu seperti **Rajah 1.26** akan terpapar

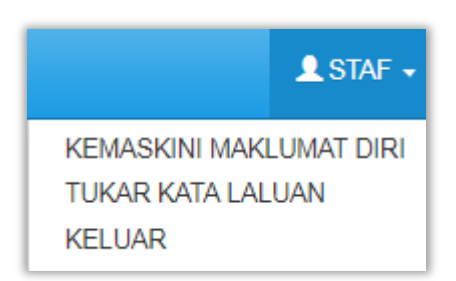

**Rajah 1.26 : Maklumbalas Komen/Cadangan**

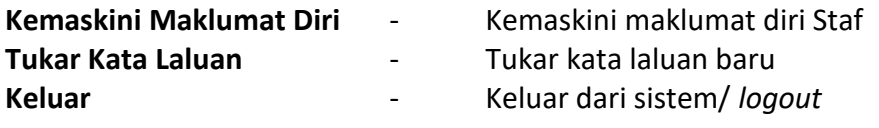

### 5.3 **Kemaskini Maklumat Diri**

- 5.3.1 Klik pada menu Kemaskini Maklumat Diri dan paparan seperti **Rajah 1.27**  akan terpapar
- 5.3.2 Isikan maklumat yang perlu dikemaskini dan klik butang **SIMPAN** untuk simpan maklumat

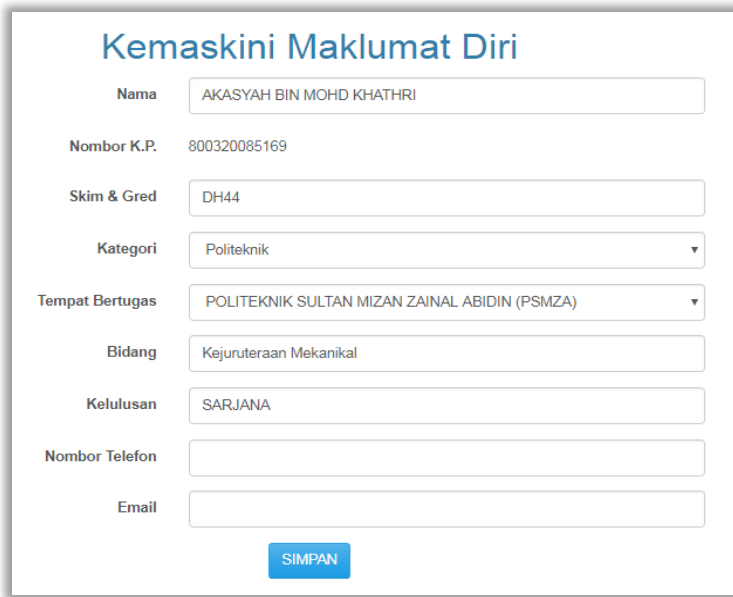

**Rajah 1.27 : Kemaskini Maklumat Diri**

### 4.1 **Tukar Kata Laluan**

- 4.1.1 Klik pada menu Tukar Kata Laluan dan paparan seperti **Rajah 1.28** akan terpapar
- 4.1.2 Isikan maklumat yang perlu dan klik butang **TUKAR** untuk simpan maklumat kata laluan baru

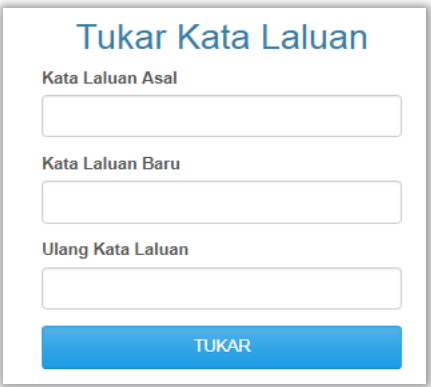

**Rajah 1.28 : Tukar Kata Laluan** 

### 4.1 **Keluar**

4.1.1 Klik pada menu **KELUAR** untuk keluar/ *logout* dari sistem iRIS

## **LAMPIRAN I – PANDUAN MENGGUNAKAN DATEPICKER**

i. Datepicker disediakan dalam ruang tarikh. Pengguna tidak dibenarkan menaip tarikh. Pengguna hanya boleh klik dan pilih dari tarikh yang diberikan.

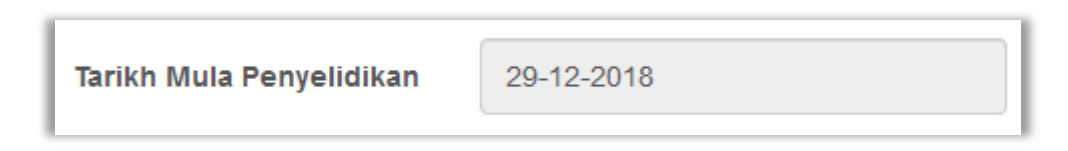

ii. Apabila pengguna klik pada ruangan tarikh, kalendar sebulan diberikan. Baris pertama mengandungi nama bulan dan tahun. Sekira hendak melihat kalendar bulan yang lain, klik pada simbol ke kiri atau ke kanan di sebelah nama bulan tersebut.

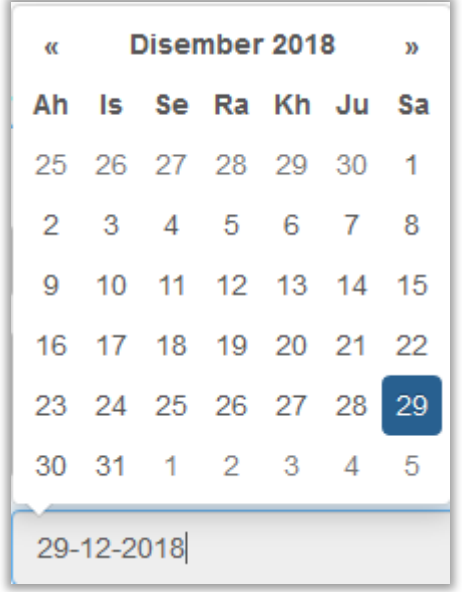

iii. Sekiranya pengguna klik pada nama bulan tersebut, kalendar setahun dipaparkan. Ia mengandungi 12 bulan. Pengguna boleh memilih mana-mana bulan dalam tahun tersebut. Untuk menukar, pengguna boleh boleh klik pada simbol sebelum atau selepas, yang tertara di kiri dan kanan tahun tadi.

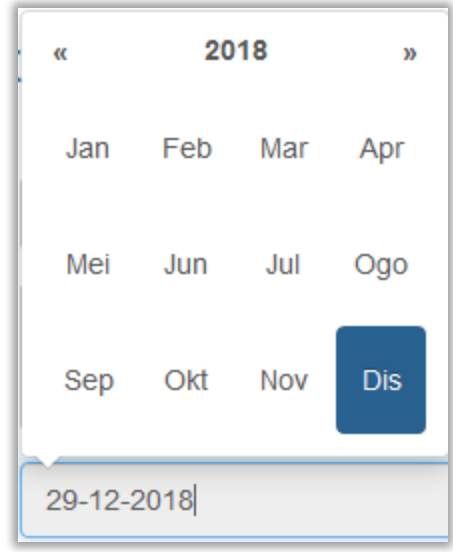

iv. Sekiranya pengguna klik pada tahun tersebut, paparan akan memaparkan senarai tahun pula. Pengguna boleh memilih mana-mana tahun yang diperlukan, diikuti memilih nama bulan dan akhirnya memilih tarikh.

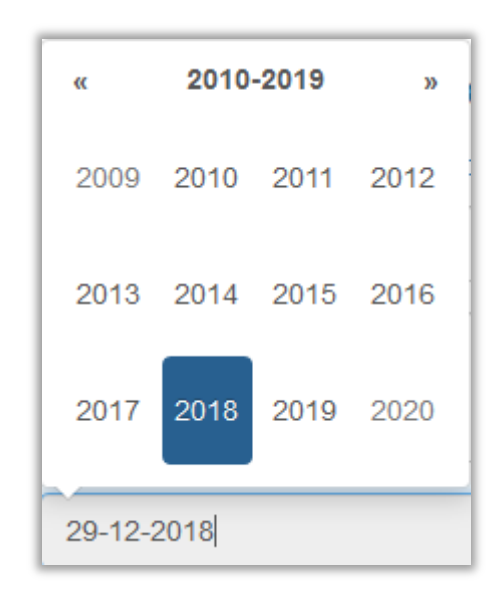

# **LAMPIRAN I – PANDUAN KETERANGAN MEDAN**

### **MAKLUMAT ASAS PENYELIDIKAN DAN INOVASI**

# *\*\*Maklumat ini perlu diisi walaupun kategori RDI adalah inovasi*

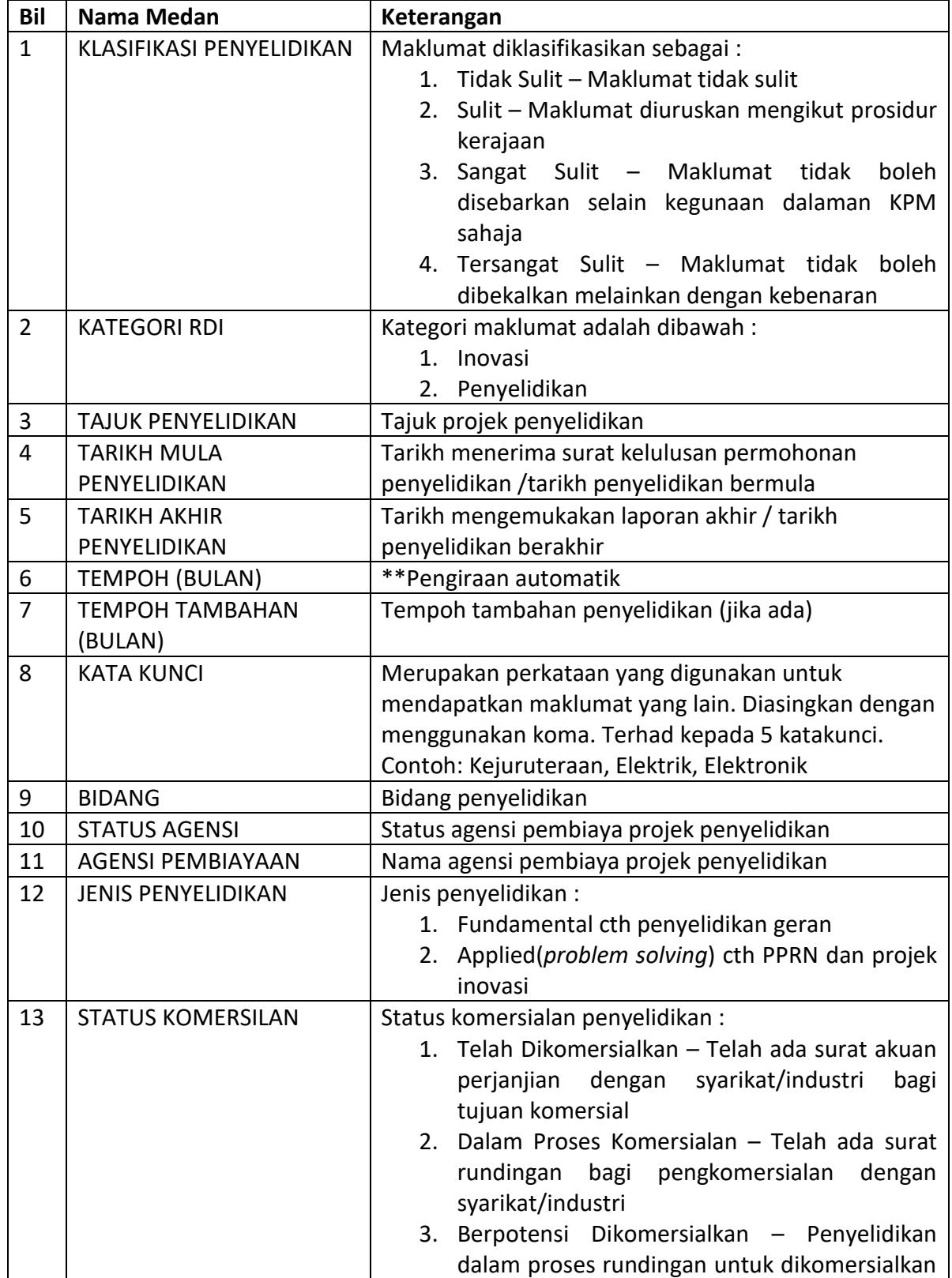

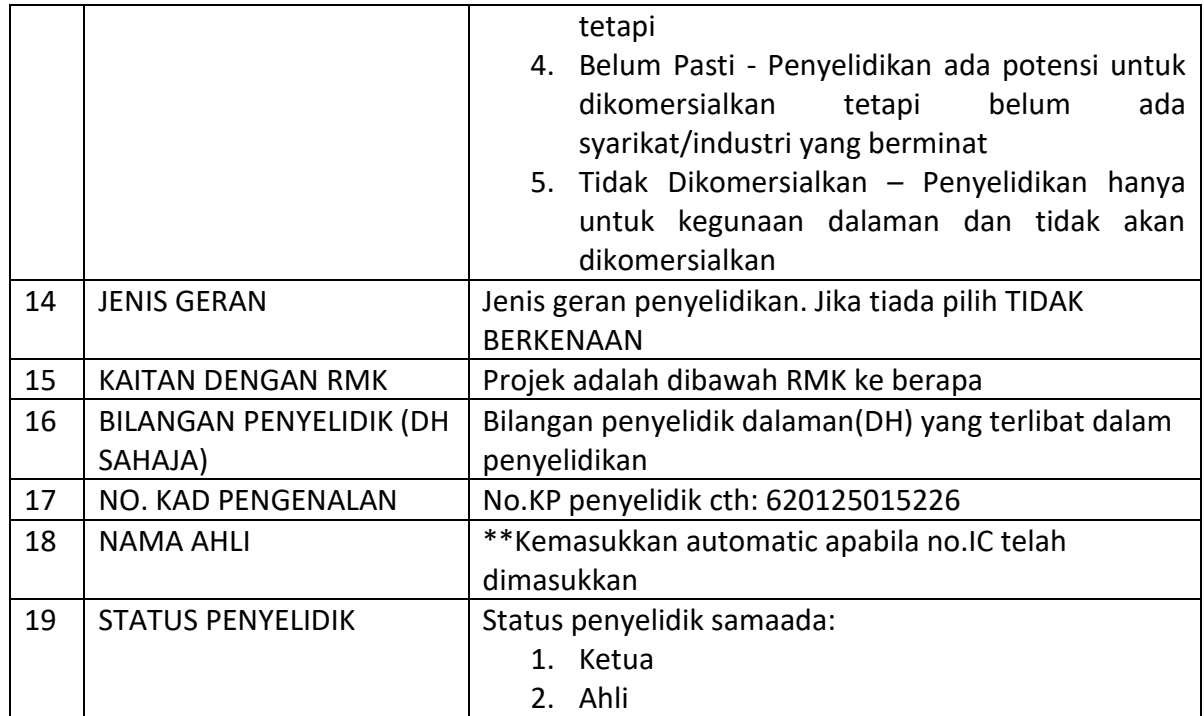

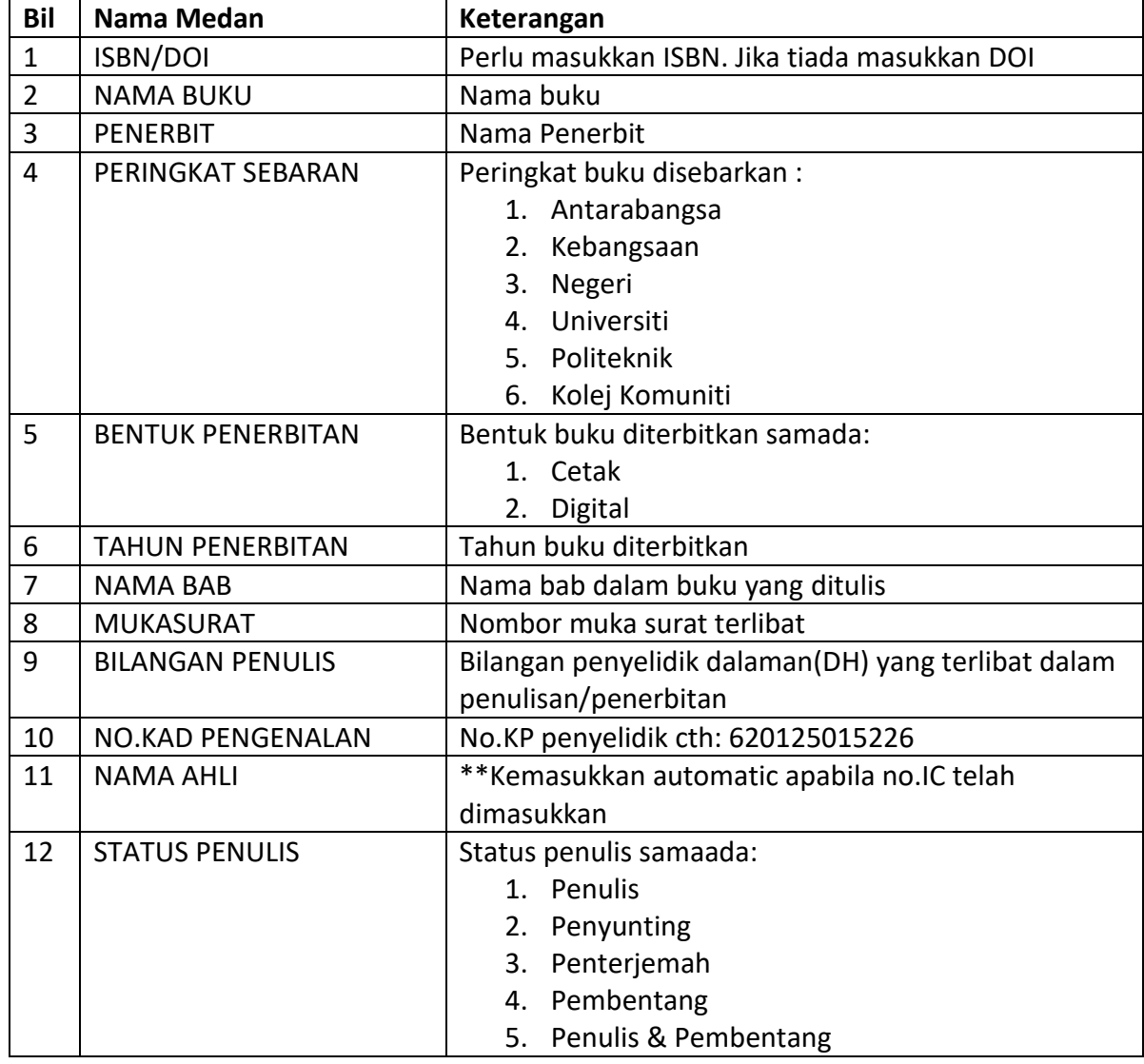

# **PENERBITAN – BUKU DAN BAB DALAM BUKU**

# **PENERBITAN – ARTIKEL DALAM JURNAL**

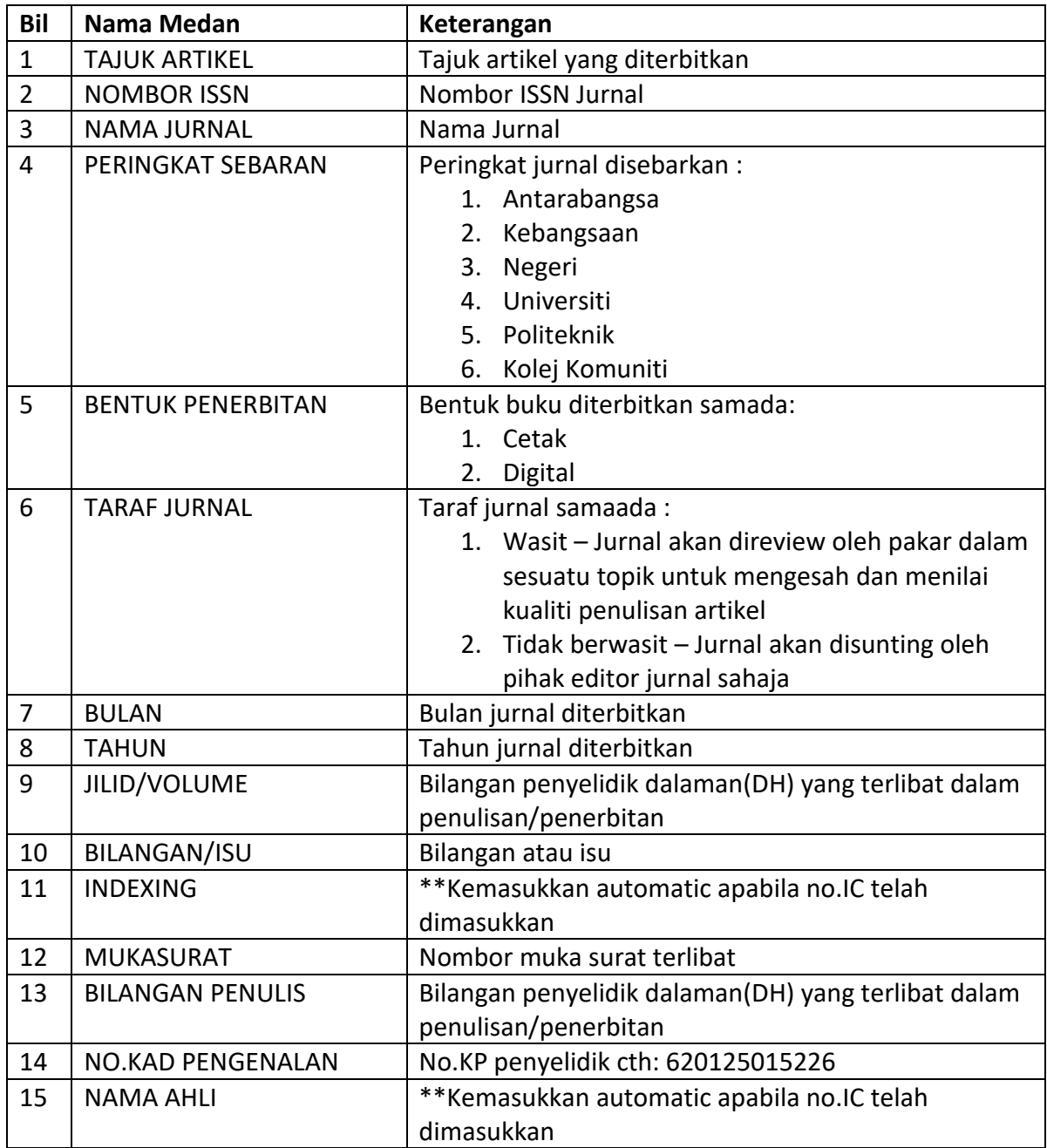

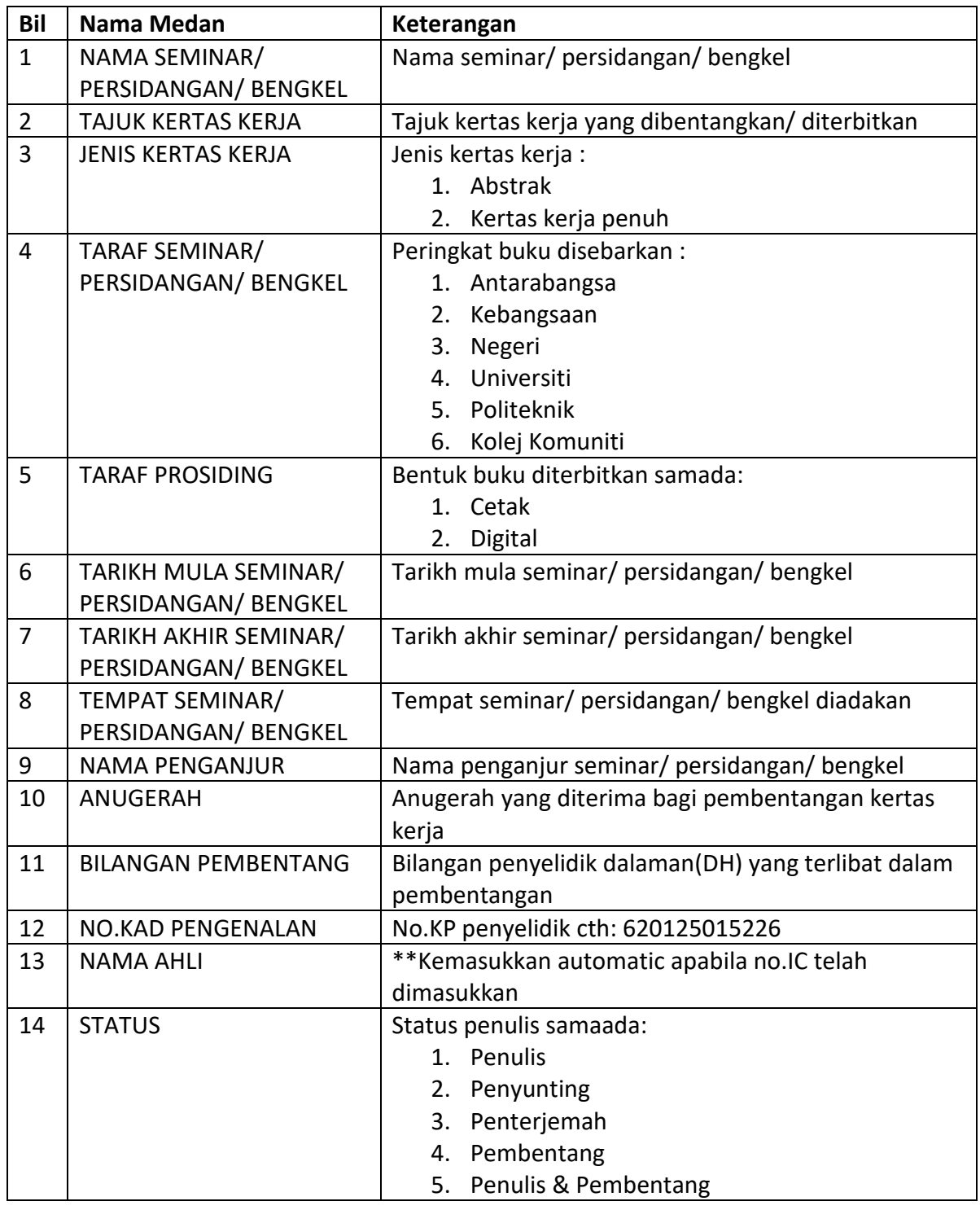

# **PENERBITAN – PEMBENTANGAN/ PENERBITAN DALAM PROSIDING**

## **PENERBITAN – PENERBITAN UMUM**

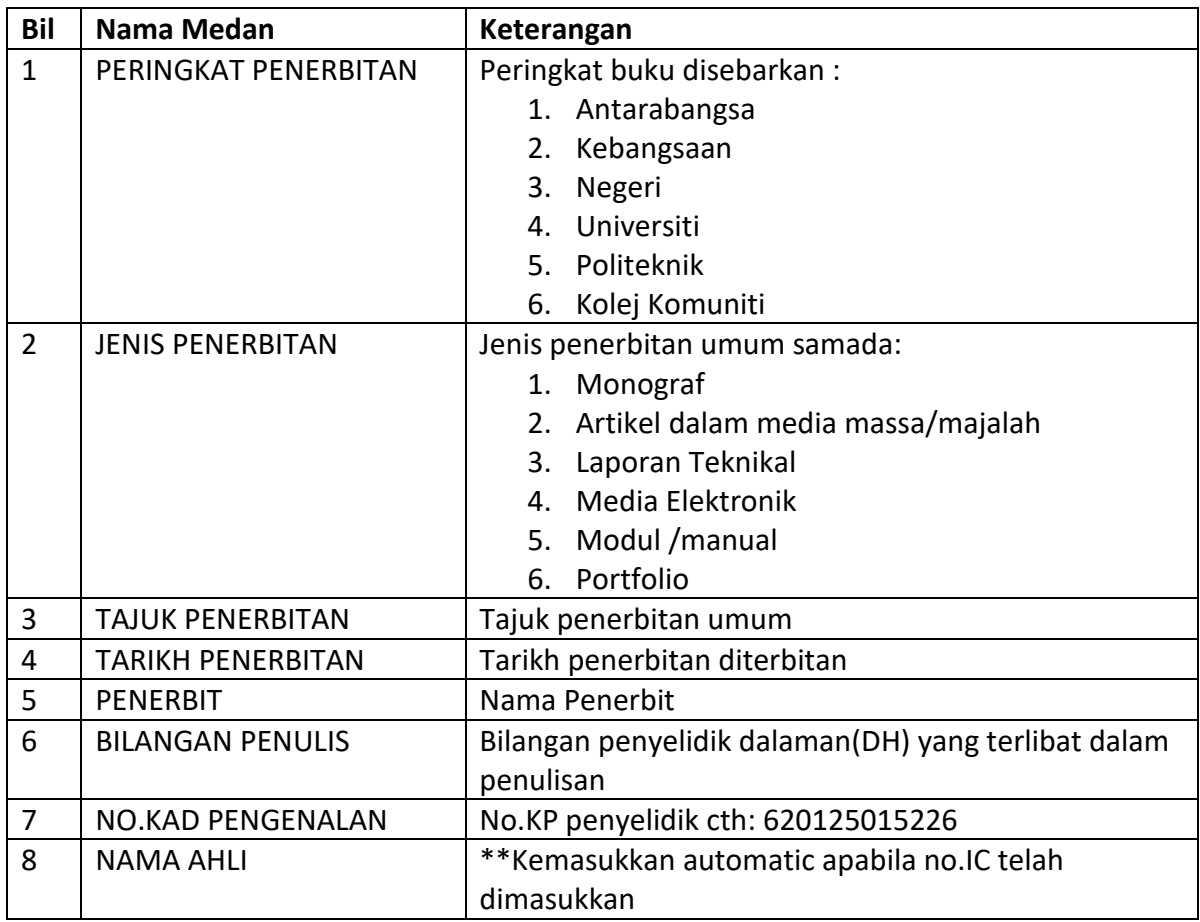

### **PENGIKTIRAFAN**

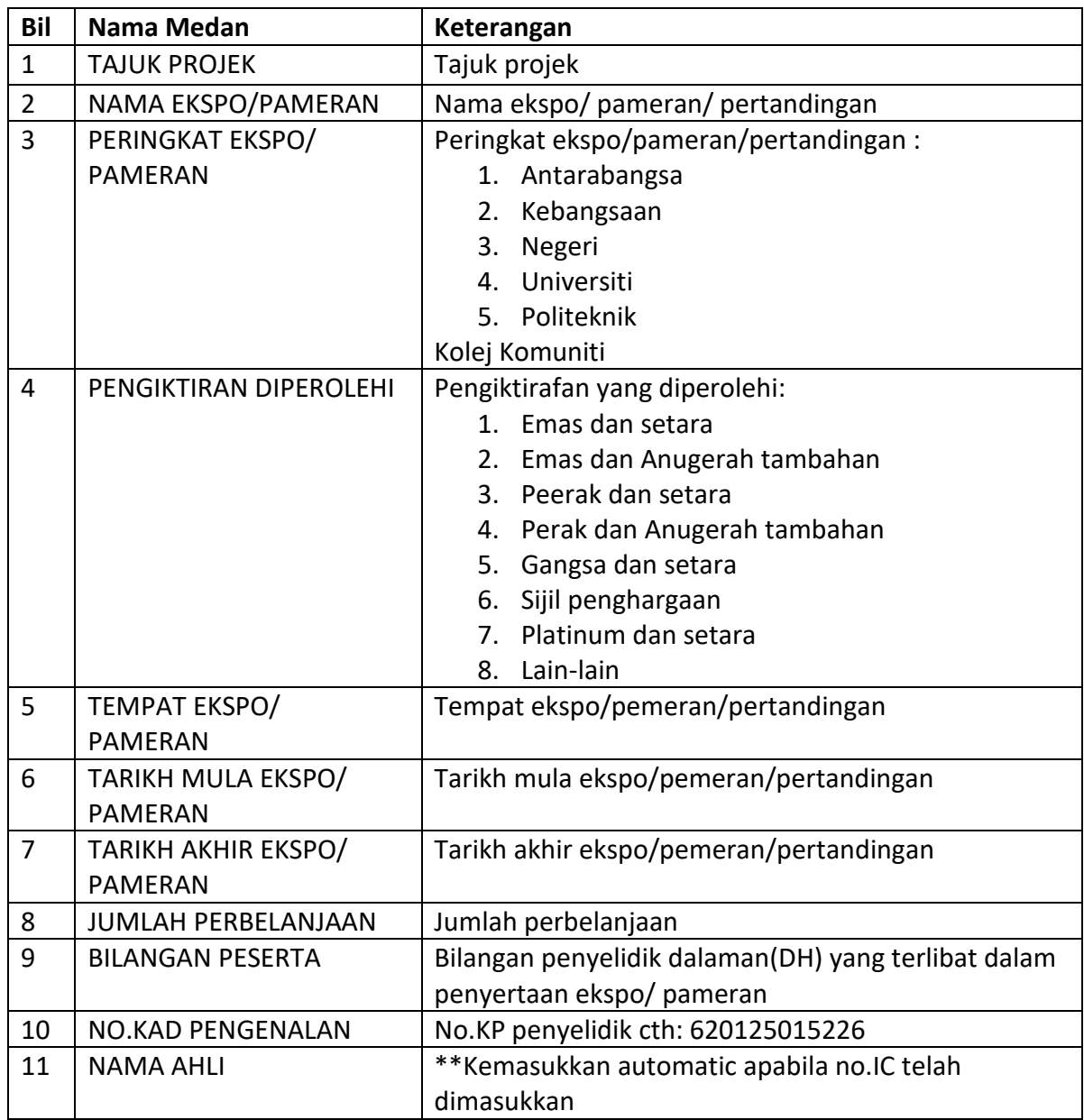

## **HARTA INTELEK**

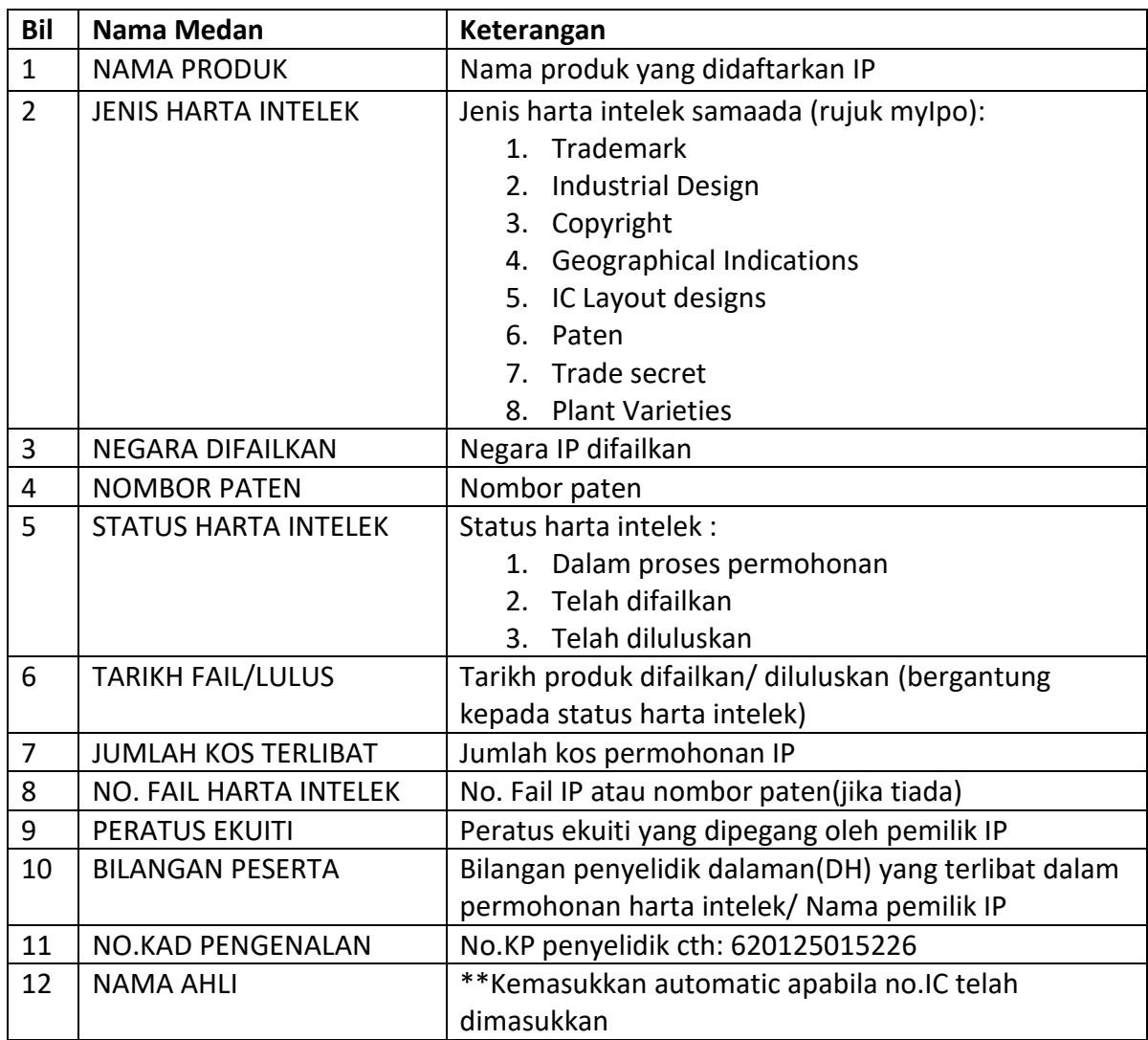

## **KOMERSIALAN**

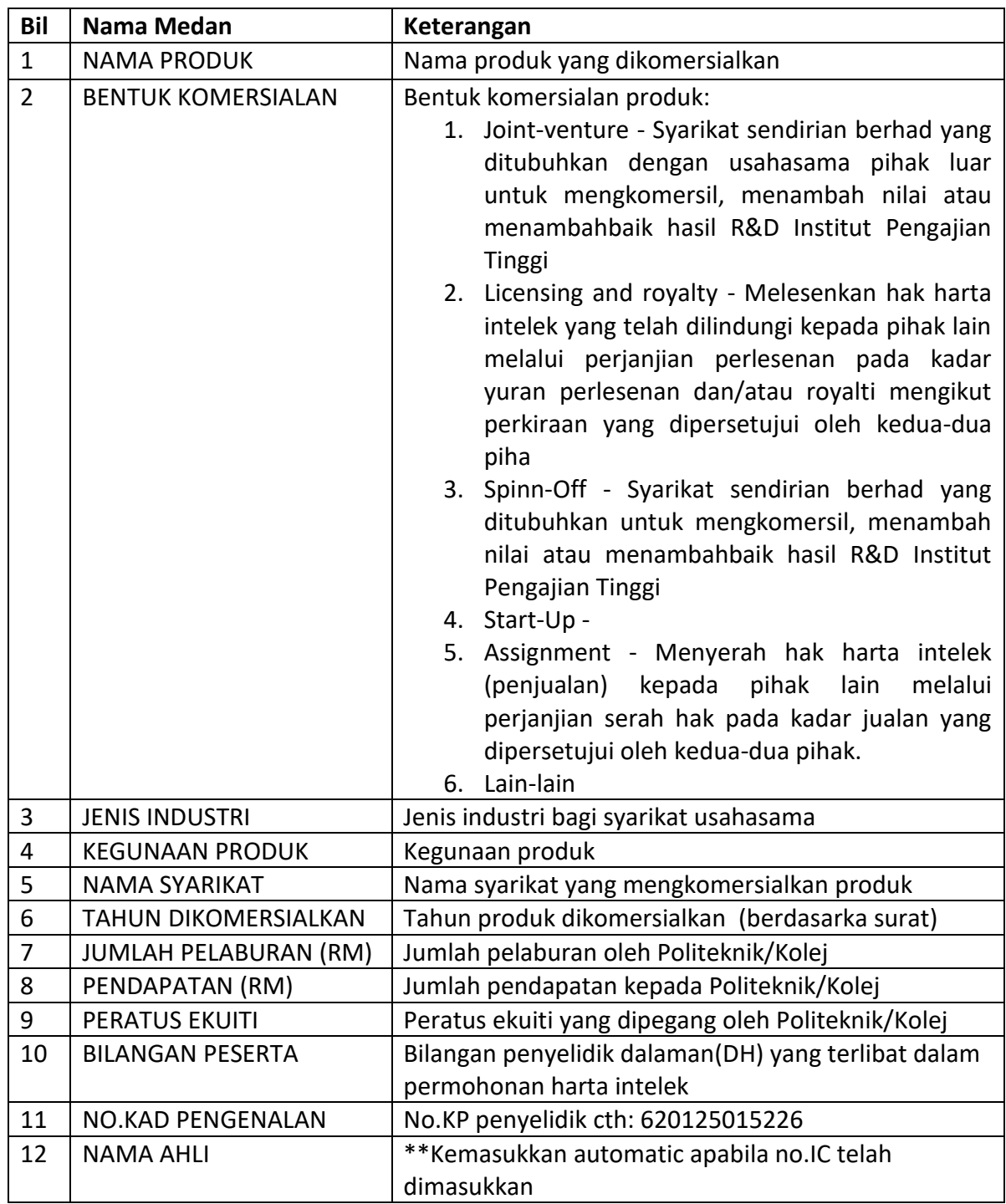